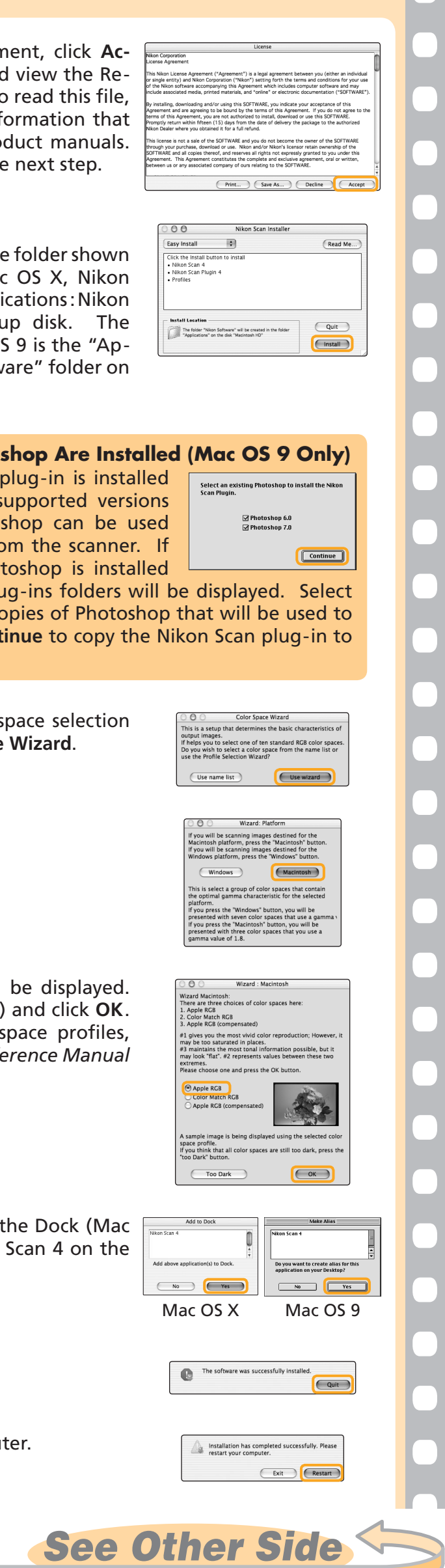

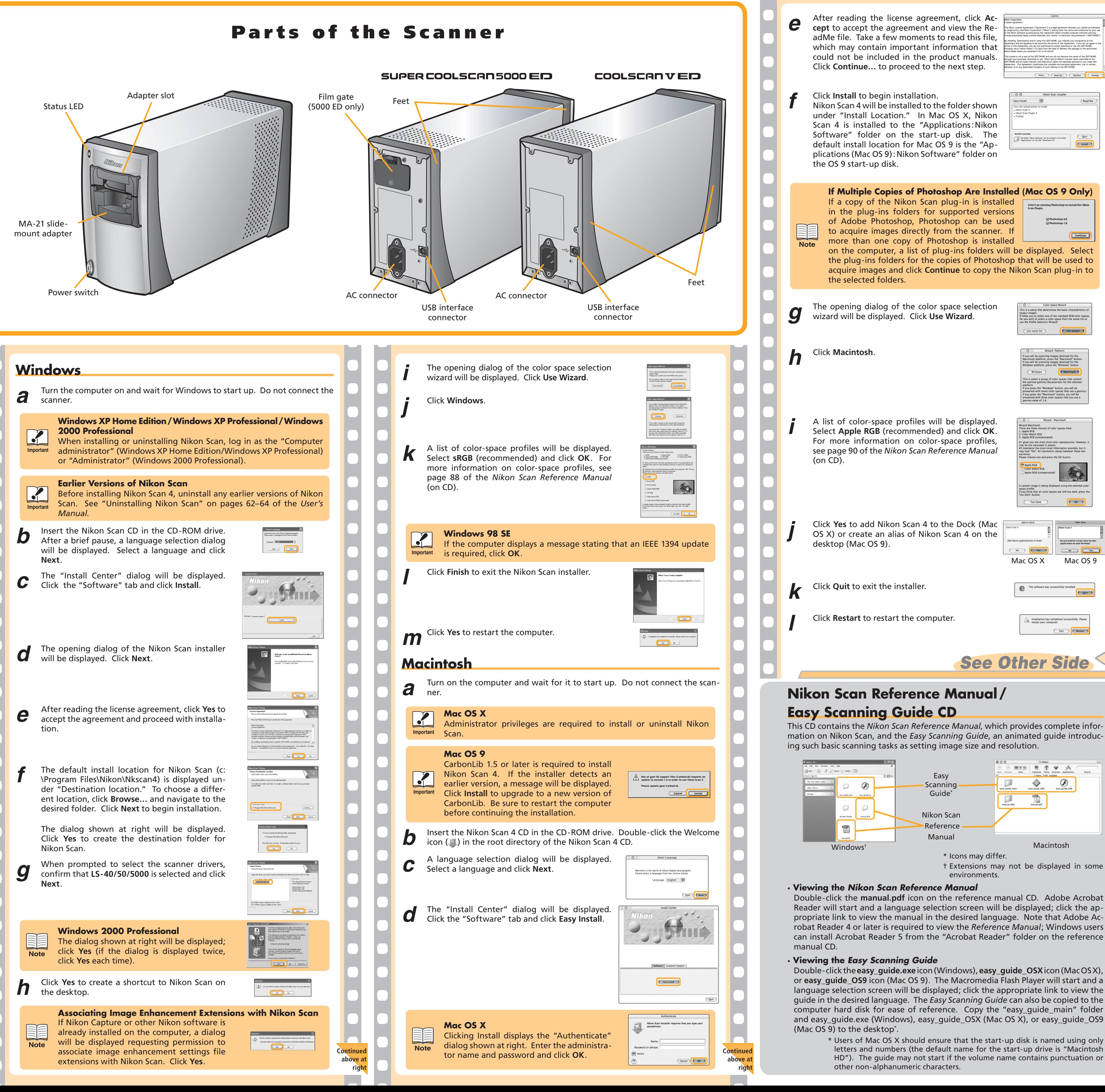

**right**

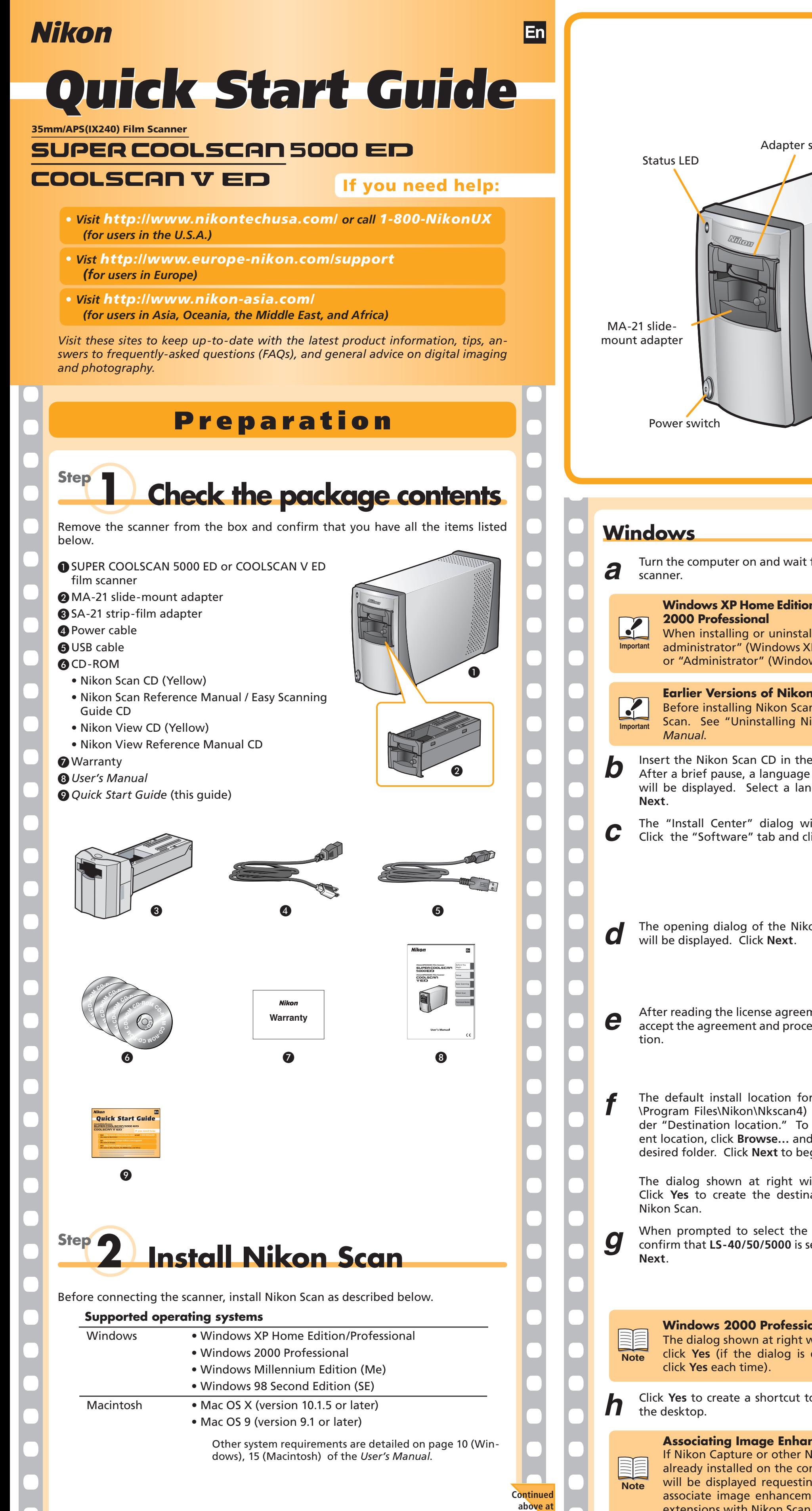

mation on Nikon Scan, and the *Easy Scanning Guide*, an animated guide introduc-

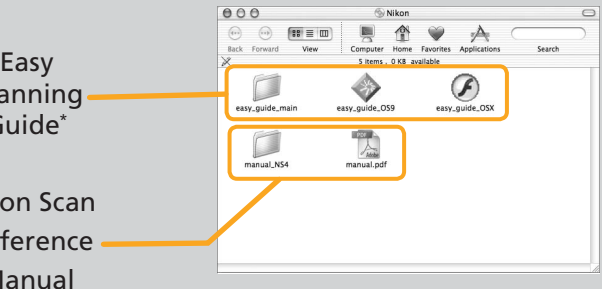

\* Icons may differ.

† Extensions may not be displayed in some environments.

Double-click the **manual.pdf** icon on the reference manual CD. Adobe Acrobat Reader will start and a language selection screen will be displayed; click the appropriate link to view the manual in the desired language. Note that Adobe Acrobat Reader 4 or later is required to view the *Reference Manual*; Windows users can install Acrobat Reader 5 from the "Acrobat Reader" folder on the reference

Double-click the **easy\_guide.exe**icon (Windows), **easy\_guide\_OSX** icon (Mac OS X), or **easy\_guide\_OS9** icon (Mac OS 9). The Macromedia Flash Player will start and a language selection screen will be displayed; click the appropriate link to view the guide in the desired language. The *Easy Scanning Guide* can also be copied to the computer hard disk for ease of reference. Copy the "easy\_guide\_main" folder and easy\_guide.exe (Windows), easy\_guide\_OSX (Mac OS X), or easy\_guide\_OS9

> \* Users of Mac OS X should ensure that the start-up disk is named using only letters and numbers (the default name for the start-up drive is "Macintosh HD"). The guide may not start if the volume name contains punctuation or

**a** Hold the edges of the film lightly between thumb and forefinger with the reflective base up and the matte emulsion surface down. reflective base up and the matte emulsion surface down.

**b** Insert the film in the adapter film slot.<br>The film will be fed into the adapter automatically after being inserted a

Release the film when the feed mechanism activates. Do not pull or push on the film or otherwise interfere with the feed mechanism.

short distance.

Insert film with the reflective base up

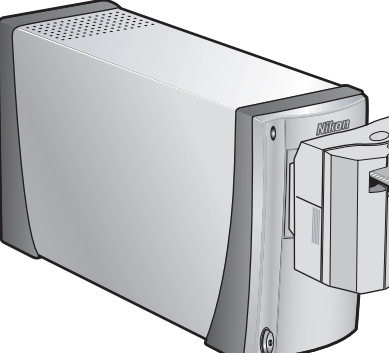

Nikon Scan can be started by clicking the **Nikon Scan** icon (**a**) in the Dock (Mac OS X) or double-clicking the **Nikon Scan** alias ( $\Box$ ) on the desktop (Mac OS 9). Note that these options are only available if Nikon Scan was added to the Dock or an alias was created during installation.

*c* Slide the SA-21 into the adapter slot.

All Programs

status LED will blink while the scanner is calibrated. Wait for the status LED to glow

steadily.

If a shortcut was created at installation, double-click  $\sqrt{\overline{\mathbf{g}}^*}$ the shortcut  $(\Box)$  created on the desktop.

# **Windows**

Nikon Scan can also be started by clicking the **Start**  button and selecting **Nikon Scan 4**>**Nikon Scan 4** from the **Programs** menu.

## **Macintosh**

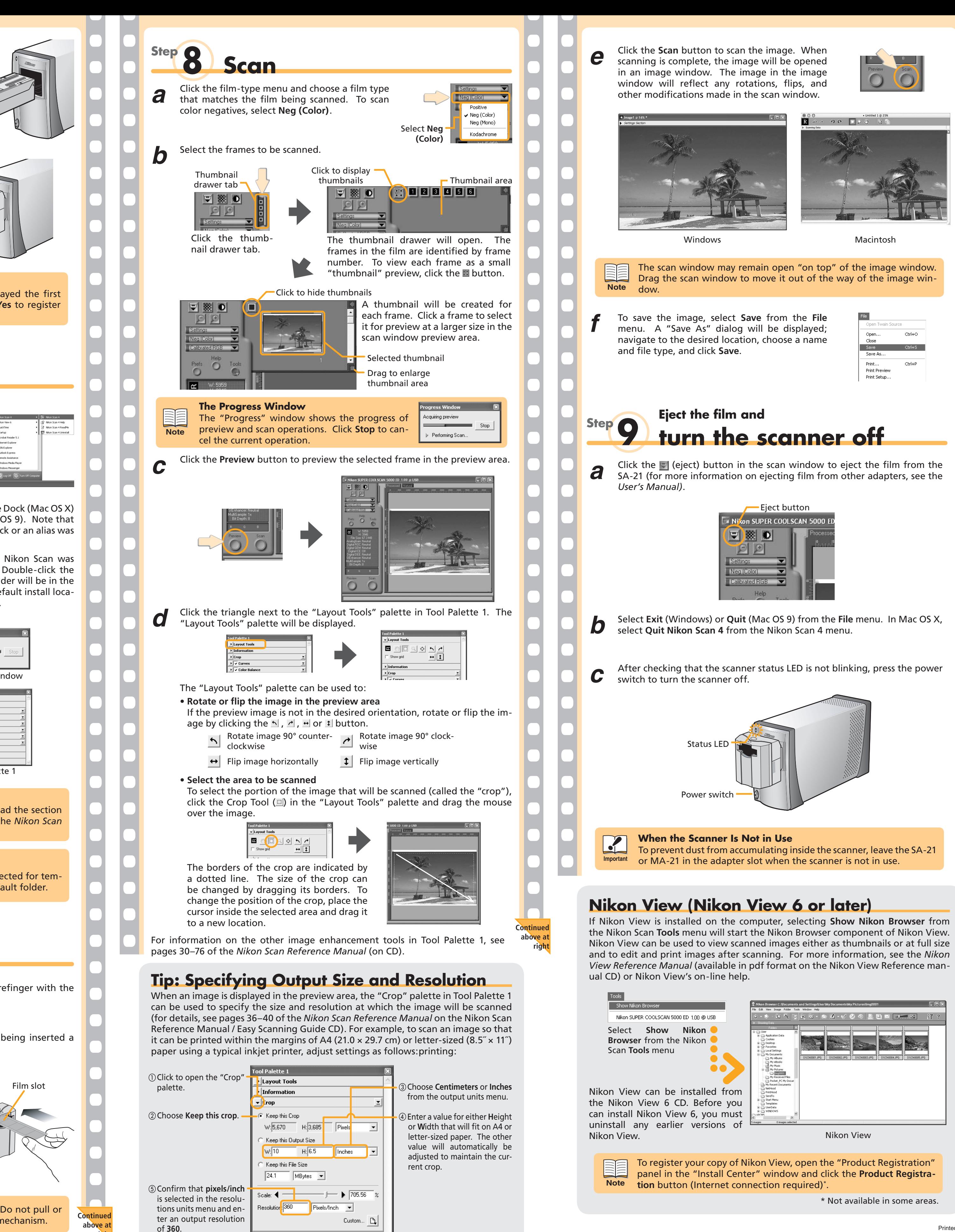

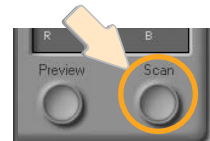

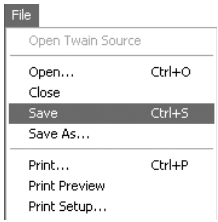

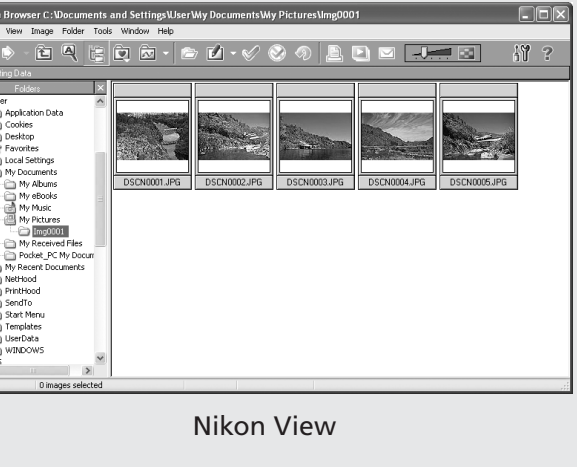

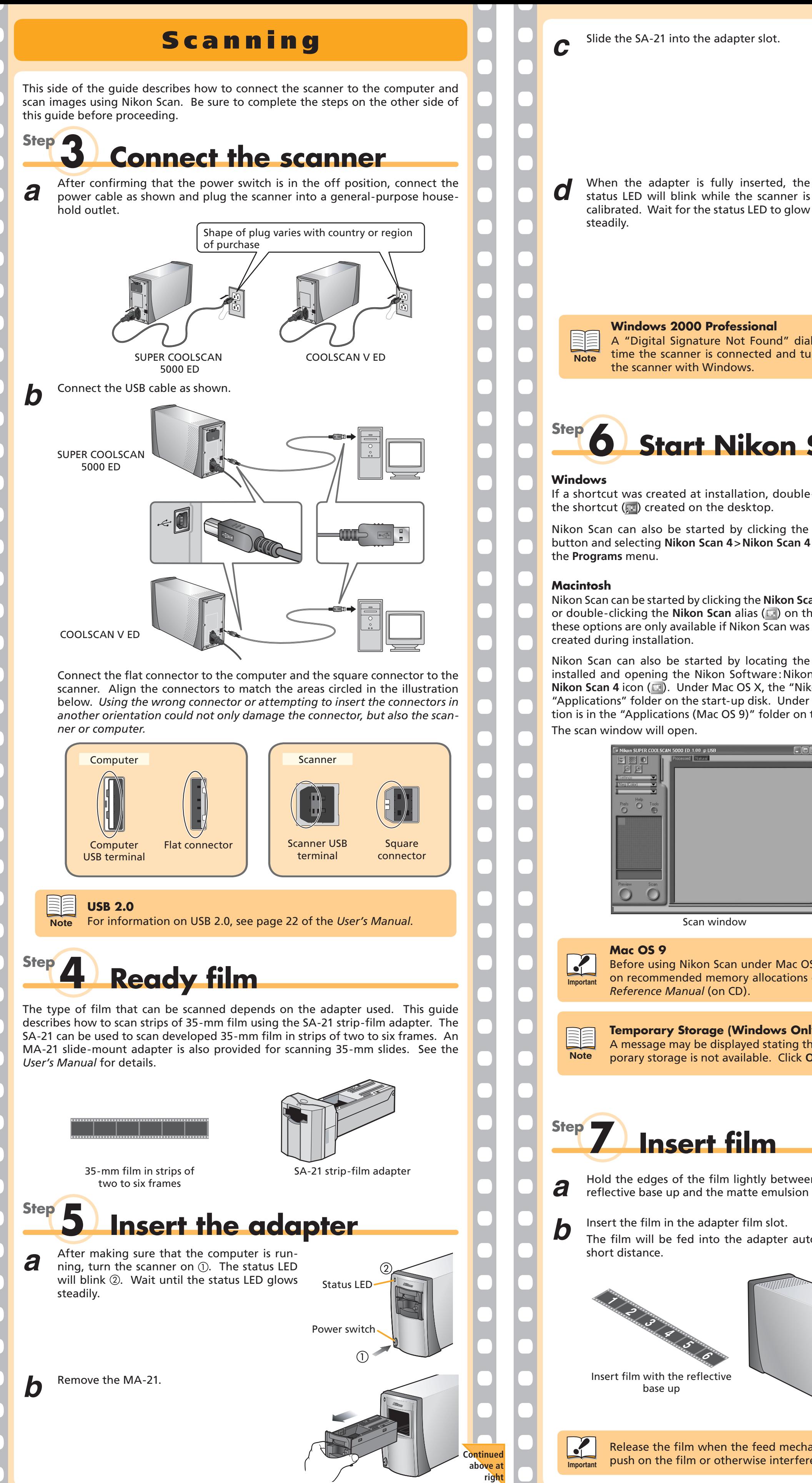

Nikon Scan can also be started by locating the folder in which Nikon Scan was installed and opening the Nikon Software : Nikon Scan 4 folder. Double-click the **Nikon Scan 4** icon ( $\Box$ ). Under Mac OS X, the "Nikon Software" folder will be in the "Applications" folder on the start-up disk. Under Mac OS 9, the default install location is in the "Applications (Mac OS 9)" folder on the start-up disk. The scan window will open.

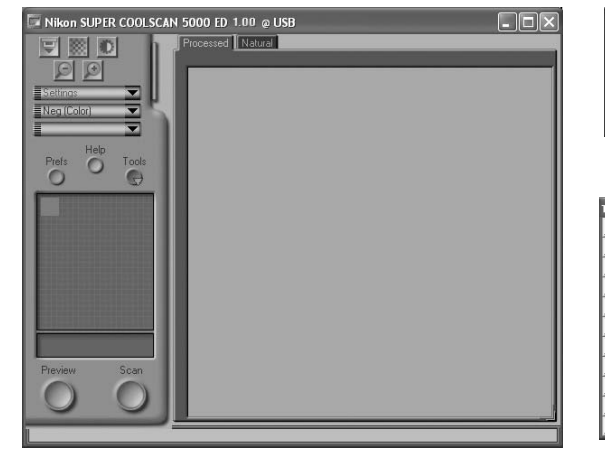

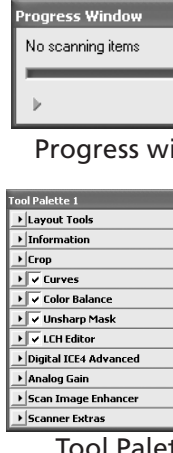

Scan window Tool Palette 1

**Windows 2000 Professional**

A "Digital Signature Not Found" dialog will be displayed the first time the scanner is connected and turned on. Click **Yes** to register the scanner with Windows. **Note**

**right**

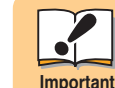

## **Mac OS 9**

Before using Nikon Scan under Mac OS 9, be sure to read the section on recommended memory allocations on page 139 of the *Nikon Scan Reference Manual* (on CD).

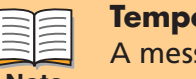

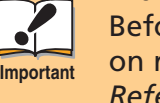

**Temporary Storage (Windows Only)**

sage may be displayed stating that the folder selected for tem-**Porary storage is not available. Click OK** to use the default folder.

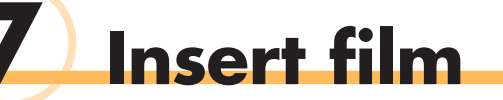

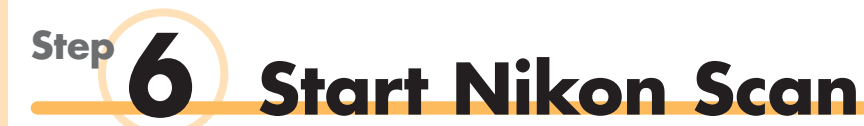